#### **ED COLUMBIA** ORTHOPEDICS

# Instrucciones de Visita de Video

**I. Registrarse en el Portal para Pacientes de Connect**

*(Si ya te registraste salta a la seccion II en la pagina siguiente)*

#### **Inscribirse desde una Solicitud de Activacion**

- 1. **Abra el Mensaje de Solicitud de Activation de Connect:** La solicitud ser un correo electronico de @myConnectnyc.org, o un mensaje texto de 5-digitos numericos *(ejemplo de texto a la derecha)*
- 2. Seleccione el enlace para iniciar la pagina de registro de Connect en su web
- 3. Siga las instrucciones de configuracion de la cuenta
	- a. Ingrese su informacion demografica
	- b. Responda las preguntas de seguridad
	- c. Crear un nombre de usuario y contrasena
	- d. Puedes optar por recibir notificaciones por correo electronico
	- e. Seleccione Sign-In (Registrarse)
	- a. Revise y Acepte los terminos y condiciones

#### **Inscribirse con Auto Inscripcion**

- 1. Abra el **Apple App Store** o **Google Play** y descarge la aplicacion MyChart en su despositivo movil
- 2. Abra la aplicacion **MyChart** y busque a *"Columbia University"*
- 3. Seleccione el boton Registrarse ahora (**Sign Up Now**)
- 4. Seleccione el boton del enlance de auto registro (**Self Sign Up**)
- 5. Siga las **Instrucciones de Configuracion** de la cuenta:
	- a. Ingrese su informacion demografica
	- b. Responda las preguntas de seguridad
	- c. Crear un nombre de usuario y contrasena
	- d. Puedes optar pro recibir notificaciones por correo electronico
	- e. Seleccione Sign-In (Registrarse)
	- f. Revise y Acepte los terminos y condiciones

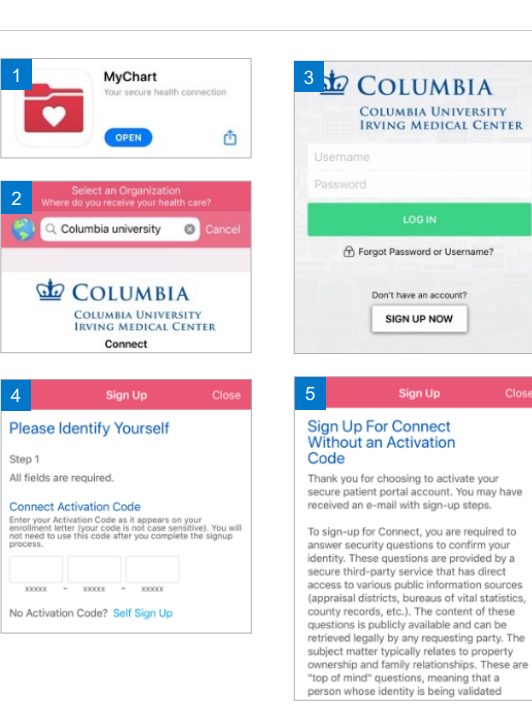

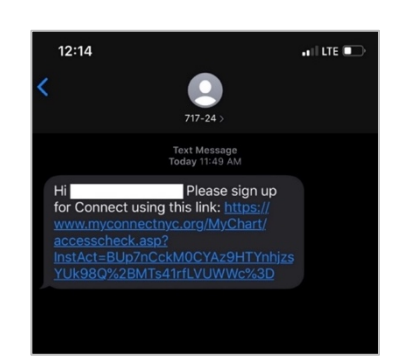

 $\vec{=}$ NewYork-Presbyterian

#### **do** COLUMBIA ORTHOPEDICS

### **II. Comenzando su Visita de Video**

*NOTA: Las visitas de video no se pueden realizer en computadorasportatiles o de escritorio. Un telefono inteligente o tablet con la aplicacion MyChart instalada, y una cuenta aciva de Connect Patient Portal – es necesario para participar en visitas de video.*

# **Recordatorios y Consejos para su Visita Virtual**

- Asegurese de estar en una habitacion tranquila y bien iluminadacon suficiente espacio para realizar cualquier examen fisico demonstrado.
- Asegurarte que estes vestido/a apropiadamente para el examen.
- Asegurese que tenga una senal fuerte de Wi-FI.
- Asegurese de estar utilizando la ultima version de MyChart app en su telefono o tablet.

## **Instrucciones de Visita de Video**

- 1. Abra la Aplicacion MyChart en su aparato movil
- 2. **Inicie** session con su nombre de usuario y contrasena de **Connect** – Asegurese de que la Universidad de **Columbia Irving Medical Center** "este seleccionada como la organizacion"
- 3. Seleccione el simbolo de **Appointments (sita)** en la pagina de inicio
- 4. Seleccione **eCheck-In** en la visita de video apropiada
- 5. Seleccione **Review and Sign** (Revisar y Firmar) todos los documentos y formularios (incluyendo Video Visit Consent), despues seleccione **Continue (seguir)**
- 6. Una vez que el boton se vuelva verde, precione en **Begin Visit (comenzar visita)** en la parte inferior de la pantalla.

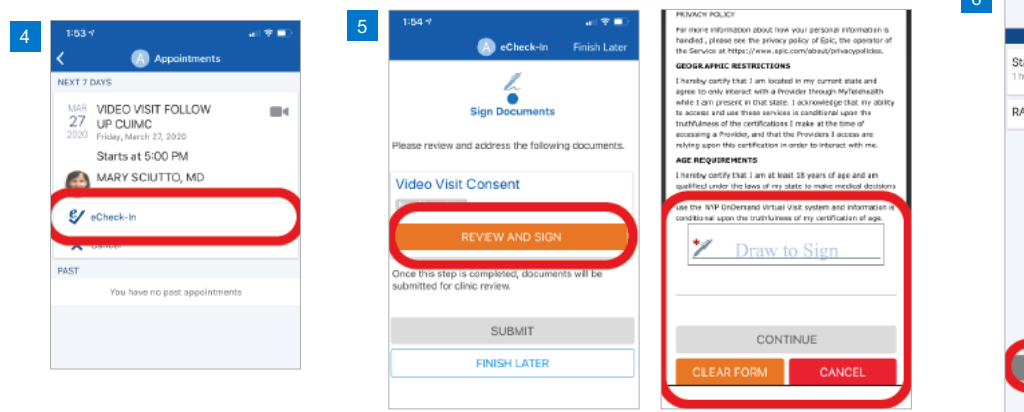

- Si minimiza la aplicacion durante su visita, la camara se detendra, pero el microfono seguira encendido.
- Si tu conexion se pierde, puedes reiniciar la visita de video siguiendo los pasos de 3-5 a continuacion
- Por favor llamar al soporte tecnico (Connect Technical Support) a (646)-962-4200 para cualquier problema tecnico, o visite MyConnectNYC.org

2

1

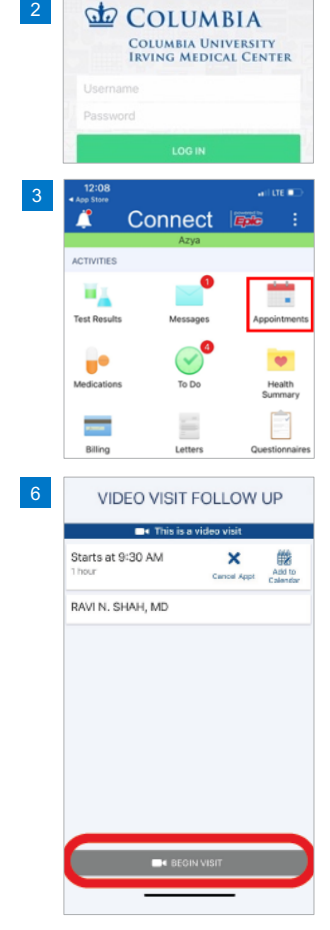

# $\vec{=}$ NewYork-Presbyterian